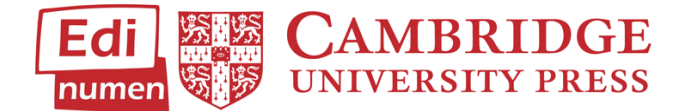

## **Changing Your Time Zone**

This walkthrough will help you change the time zone in ELEteca.

- 1. From the ELEteca dashboard, find your name in the top right corner, and select **Profile** from the drop-down menu.
- 2. Select the **Profile** tab, and click on **Change time zone** in the **User details** section.

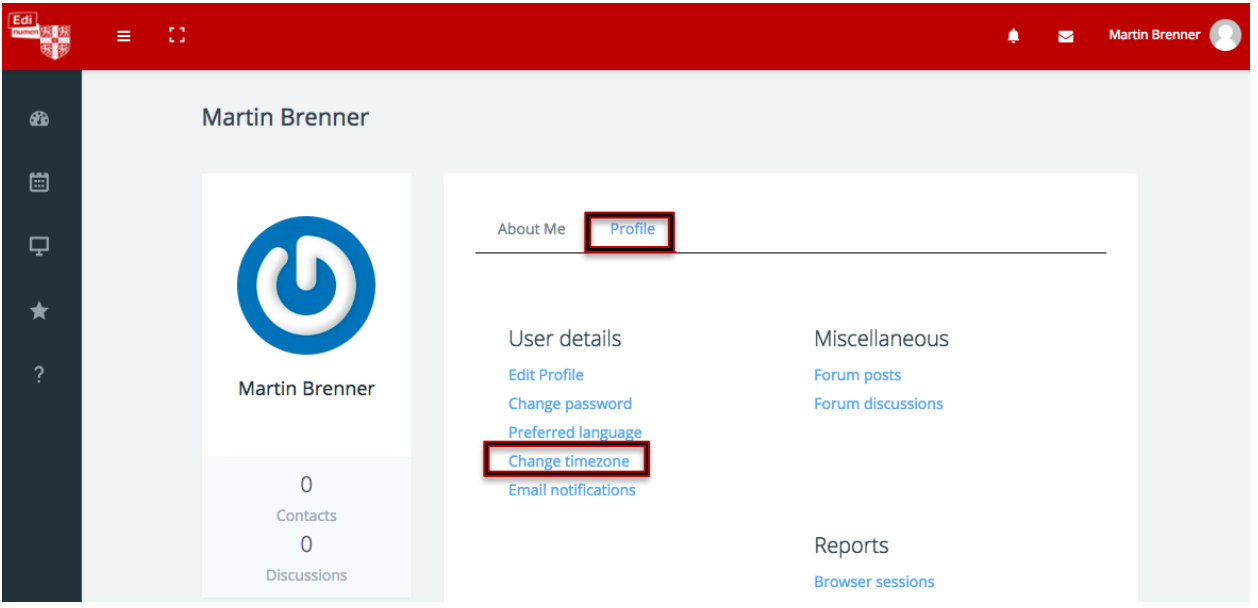

3. Select your desired time zone from the drop-down menu and click **Save changes** to apply.

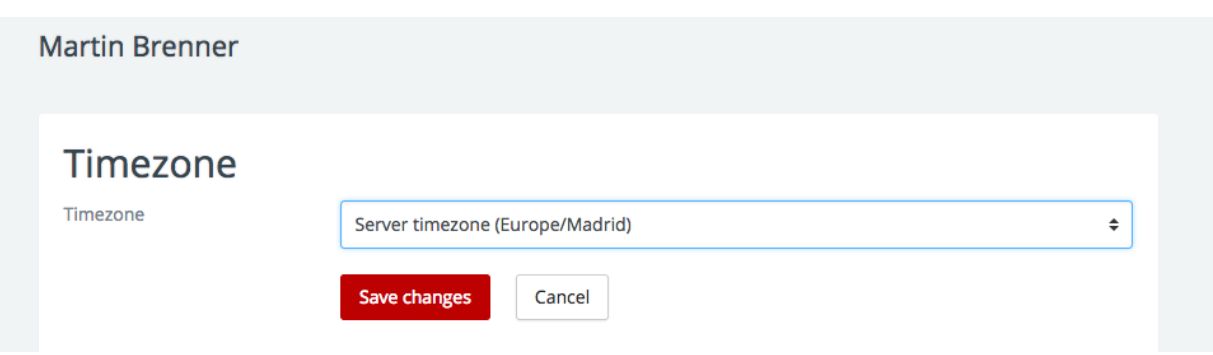

## **Questions about…**

**Need additional help?** Please go to<https://edinumen.es/ele-help>

**Scheduling a Training?** To schedule a training, please fill out this [form](https://goo.gl/forms/nqo2G5mDRWeaB9c93) [\(https://goo.gl/forms/nqo2G5mDRWeaB9c93\)](https://goo.gl/forms/nqo2G5mDRWeaB9c93)

**Authentic resources?** Please visit the Pinterest pages for Cambridge Spanish: [www.pinterest.com/cambridgeesp](http://www.pinterest.com/cambridgeesp)

**Other questions?** Contact your **K-12 Language** [Specialist](http://www.cambridge.org/gb/education/find-your-sales-consultant/united-states) [\(http://www.cambridge.org/gb/education/find-your-sales-consultant/united-states\)](http://www.cambridge.org/gb/education/find-your-sales-consultant/united-states) or your [Higher Ed Language Specialist](http://www.cambridge.org/gb/cambridgeenglish/contact/united-states?contact-type=Sales+Representative#contact-data) [\(http://www.cambridge.org/gb/cambridgeenglish/contact/united-states?contact](http://www.cambridge.org/gb/cambridgeenglish/contact/united-states?contact-type=Sales+Representative#contact-data)[type=Sales+Representative#contact-data\)](http://www.cambridge.org/gb/cambridgeenglish/contact/united-states?contact-type=Sales+Representative#contact-data)